# The Canvas Learning System at MCC

Canvas is the new Learning System for Maricopa. Canvas is a replacement for Blackboard and WebCT. It allows instructors to upload content and grades so that students can access them 24-7. If you have any questions, please contact the HelpCenter at <a href="helpcenter@mesacc.edu">helpcenter@mesacc.edu</a> or (480) 461-7217.

The Canvas Tutorials are available at <a href="http://ctl.mesacc.edu/canvas/tutorials">http://ctl.mesacc.edu/canvas/tutorials</a>. Please review these before getting started in Canvas.

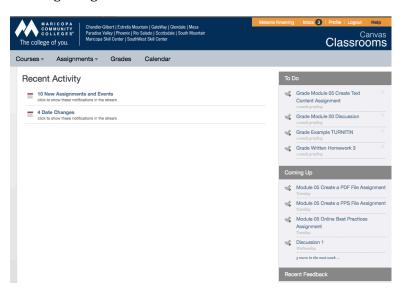

# **Technical Requirements**

• Recommended Browser: Canvas works best with the Google Chrome browser (<a href="http://www.google.com/chrome">http://www.google.com/chrome</a>). If you haven't already used it, try it!

# **Supported Browsers:**

Firefox (<a href="http://www.firefox.com">http://www.firefox.com</a>) and Safari are also supported browsers.

**NOTE:** Internet Explorer is not fully supported with Canvas in all areas.

• **Flash Player**: To view videos, record audio/video messages within Canvas, you will need the Flash plug-in. Most computers have this installed already but you can download it at <a href="http://adobe.com/downloads">http://adobe.com/downloads</a>

# **How to Login**

- Go to the MCC Homepage at <a href="http://www.mesacc.edu">http://www.mesacc.edu</a>
- Click on MyMCC at the top
- Login with your MEID and password and click on the Canvas link at the left.
- You may need to login a 2nd time.

# **Navigation / Important Tips**

- 1. <u>Task Menus</u> (at the right of Canvas)
  - To Do/Coming Up Upcoming assignments will be highlighted in the To Do and Coming Up menus so you can quickly see which Assignments need to be completed.
  - Recent Feedback Recent grades will appear under the Recent Feedback menu.

### 2. Global Menus (across the top of Canvas)

- Courses (and Groups) Click on a course or group in the drop down list to access one of your courses/groups. *Hint: highlight the menu with your mouse to see the list.*
- Assignments List of upcoming assignments across all of your classes.
- Grades List of grades in all of your classes.
- Calendar Global calendar of due dates and events across all of your classes.

#### 3. Inbox

Send a message to your instructor or other students in your classes through the Inbox. Type in part of their name and it should auto-fill in for you. Send text, attachments or an audio message.

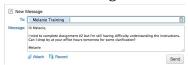

## 4. Profile

Set your profile picture and/or setup your Notifications within the Profile menu.

- Ways to Contact Add an alternate e-mail address, a cell phone, a Facebook account, or a Twitter account. <u>Hint:</u> uncheck the box if you don't want other students to see you have a Facebook/Twitter account.
- Notifications Tell Canvas what information you want to receive to your 'Ways to Contact' and how often. <u>Hint</u>: try once a day at first until you are familiar with how often messages get sent to you. Select Announcements and/or Conversation messages to start.

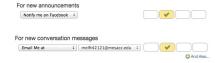

### **Inside a Canvas Course**

### 1. Navigation

The Course Menu (at the left of each course) can be used to access the content, assignments, and grades within the course.

## 2. Grades

You can view your Grades in a course by clicking on the Grades link at the left but you can also 'try out' grades. If you want to see what effect getting an A on the Final will be, simply type in a prediction for your Final and Canvas will show you!

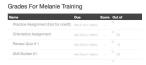